## Using Duo with the Citrix Receiver or Citrix Workspace App

You should be reading this documentation if you are using the Citrix Receiver or Workspace app from Apple iOS or Android mobile devices instead of using a web browser to access https://myapps.uchealth.org. Some staff also use the Workspace/Receiver clients from their Mac and Windows PC's (instead of a web browser). **In order for you to use the Citrix Workspace or Citrix Receiver application, you will have to already have enrolled in Duo by following the regular browser-based sign up process as noted in the "Setup Duo" documentation on [https://www.uchealth.org/employees/duo-security/.](https://www.uchealth.org/employees/duo-security/)**

For general instructions in setting up the Workspace/Receiver app on your mobile device, please clic[k here.](https://www.uchealth.org/employees/iphone-ipad-android-citrix-receiver-configuration-helper/)

Assuming you have already setup the Receiver\Workspace app, and you have enrolled in Duo using the documentation noted above, you will see Duo push notifications as noted in the examples below.

1. In the smart phone example below, note the initial notification banner which you tap, and then you see the usual Approve/Deny screen.

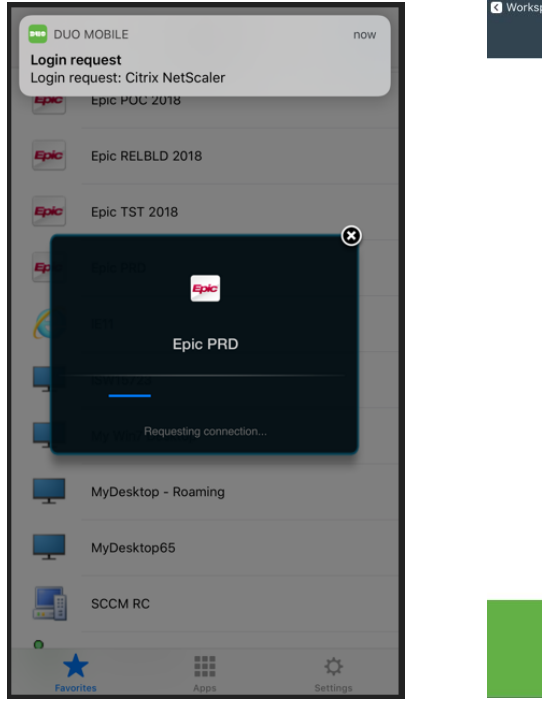

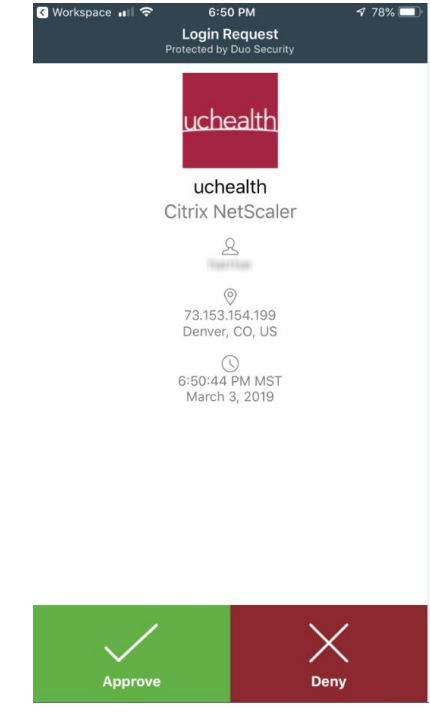

2. And from a Workspace client on a Mac or Windows PC you might see a typical challenge for your regular network password, which after you enter you will then see the usual Duo push notification on your smartphone.

I

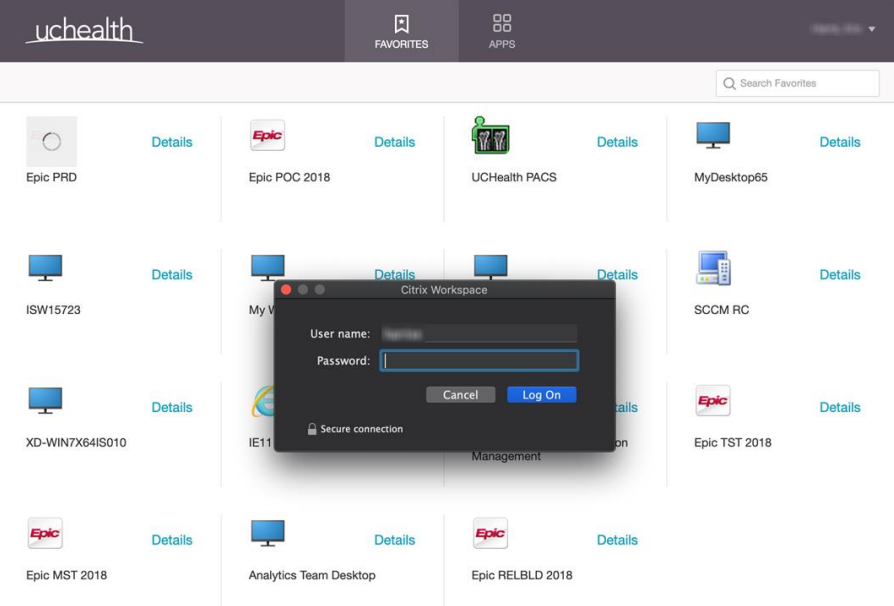

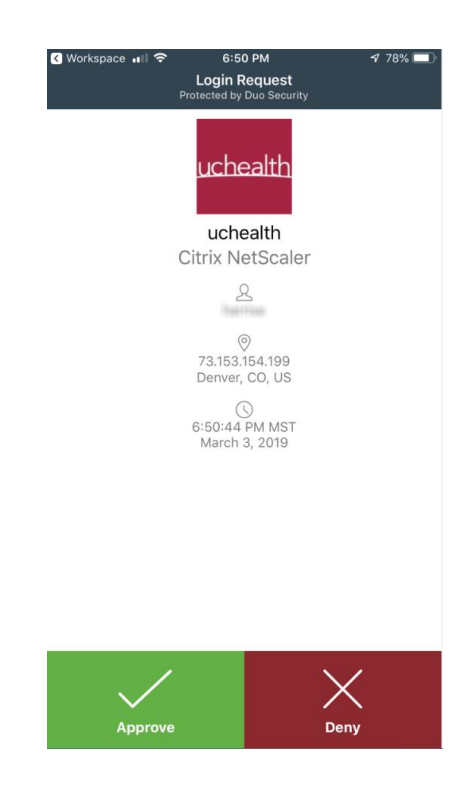

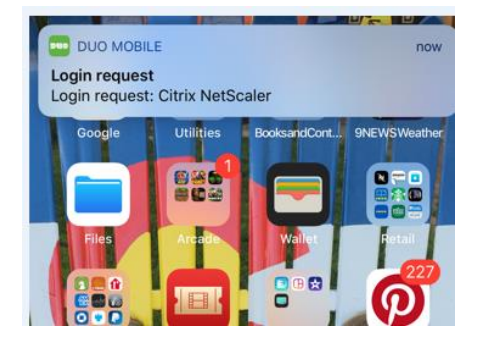